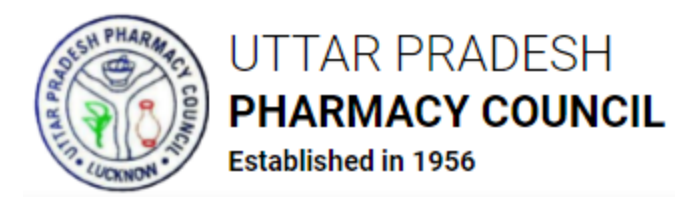

# **Instructions for Application for Registration of Pharmacists under UPPC**

*Fields marked with \* in Online Application Form are mandatory.*

# **Step 1 - Register**

- Open<http://apps.uppc.in/online/Account/Registration> in your web browser and fill Title, First Name, Middle Name, Last Name, Email ID & Mobile No. in respective fields and click on **Register** button.
- Thereafter, a One Time Password (OTP) will be sent on the Mobile No. & Email ID entered by the applicant. Verify that OTP by submitting on next step and then create the desired Login Password.
- Once the password is created, registration will be completed.

## **Step 2 - Login**

• Open<http://apps.uppc.in/online/> in your web browser and fill Registered Mobile No. & Password in respective fields and click on **Login** button.

*In case user forgets password, click on Forgot Password? link and get the registered Mobile No. verified through OTP. Thereafter, new password will be sent on the registered Mobile No. & Email ID.*

### **Step 3 – Submit Application for Registration of Pharmacist**

- After login, user will be redirected to his/her respective dashboard.
- Click on **[Request for Pharmacist Registration](http://apps.uppc.in/online/ApplicationDashboard/ApplicationDashboard)** tab and then on **[Apply for Registration](http://apps.uppc.in/online/ApplicationDashboard/ApplicationDashboard)  [of Pharmacist](http://apps.uppc.in/online/ApplicationDashboard/ApplicationDashboard)** tab. Answer the question '**Are you already registered as a Pharmacist in Pharmacy Council of State other than Uttar Pradesh?**' with **YES** or **NO**. If the answer is **NO**, fill below details in respective sections:
	- o **Basic Details**
		- Gender
		- Date of Birth
		- Place of Birth
		- Father's Name

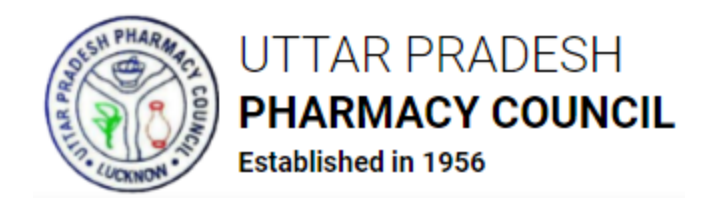

- Husband's Name
- Religion
- Category
- Aadhaar No.
- Nationality

## o **Permanent Address**

- $\blacksquare$  House No.
- **Village/Locality**
- Name of Police Station
- **Country**
- **State**
- **District**
- PIN Code

### o **Correspondence Address**

*Select checkbox of Same as Permanent Address if Correspondence Address is same as Permanent Address, else fill:*

- House No.
- Village/Locality
- Name of Police Station
- **Country**
- State
- **District**
- PIN Code

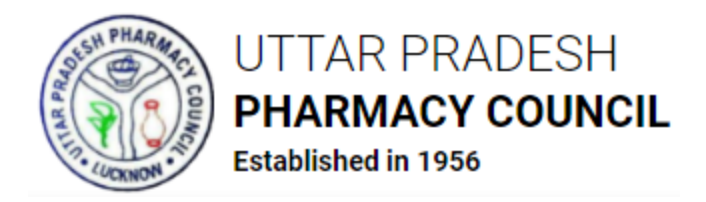

After filling the above details, click on **Save & Next** button. User will be redirected to next part of the Application. Fill below details thereafter:

## o **Educational Qualification Details**

- Name of Examining Body
- Name of School/College/Institution
- Course Started in Year
- Course Ended in Year
- Select if CGPA Applicable
- **Maximum Marks**
- Obtained Marks
- CGPA (if applicable)

*of High School, Intermediate, D.Pharma, B.Pharma and M.Pharma*

### o **Details of Last Degree Obtained**

- Degree Obtained
- Roll No.
- College/Institute Address
- **State**
- **District**
- **PIN Code**

### o **Internship Details (Mandatory if D.Pharma Degree Holder)**

- **Hospital/Organization Name**
- Address
- State
- **District**

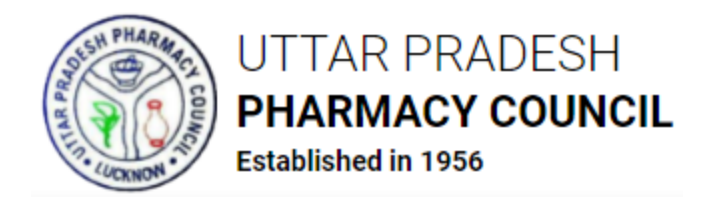

- Internship Period (From Date)
- Internship Period (Till Date)

After filling the above details, click on **Save & Next** button. User will be redirected to next part of the Application. Upload below documents thereafter:

## o **Upload Documents**

- Photograph *(JPG/JPEG) 120 - 350 KB*
- Signature *(JPG/JPEG) 50 - 120 KB*

*Below documents should be in PDF format whose size should not exceed 1 MB/1024 KB each:*

- **High School Marksheet**
- High School Certificate
- **Intermediate Marksheet**
- Intermediate Certificate
- D.Pharma Marksheet
- D.Pharma Certificate
- B.Pharma Marksheet
- B.Pharma Certificate
- M.Pharma Marksheet
- **M.Pharma Certificate**
- **Internship Certificate**
- Domicile of UP Certificate (Issued Within 6 Months) *If completed D. Pharma/B. Pharma from state other than UP*
- Scanned Copy of valid ID Proof (Aadhaar Card/Voter ID/Residence Certificate)
- Affidavit

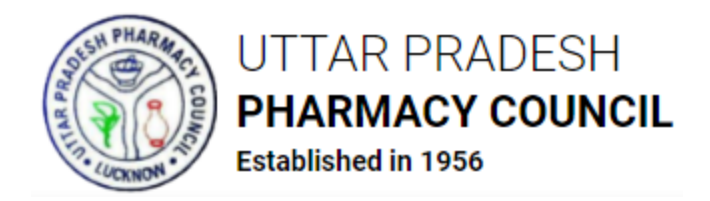

After uploading the above documents, select checkbox of Declaration and click on **Save & Next** button. User will be redirected to preview the filled details. Make the required changes, if any, in the filled details and click on **Save & Next** button.

If the answer of the question '**Are you already registered as a Pharmacist in Pharmacy Council of State other than Uttar Pradesh?**' is **YES** then fill below details:

- Registered in State Pharmacy Council of
- Registration No. of Pharmacist
- Date of Registration
- Section of the Pharmacy Act under which registered
- Address of Pharmacy

After filling the above details, click on **Save & Next** button. Subsequently, same form will appear which opens when user answers the aforesaid question as **NO**. Submit details in form and proceed.

#### **Step 4 – Submit Application Fee**

 After submitting the details, user will be redirected to submit the Application Fee online. Click on **Proceed to Pay** button and submit fee through Credit Card/Debit Card/Net Banking/UPI.

*Click on Edit Application button to edit the details filled in the application form. No changes will be allowed in the application form once the fee is paid; hence applicants are advised to do the required changes in application form before fee submission.*

 Once the fee is paid, application will be forwarded to the concerned authority of the Council for further processing.

*If UPPC raises any query, applicant will have to redress/answer it at the earliest. Once the query is redressed/answered, UPPC will proceed with the application.*

### **Step 5 – Schedule Appointment for Document Verification**

- After Fee Payment, applicant will be redirected to Schedule the Appointment for Document Verification.
- Select Date, Time and Centre to schedule the appointment. Once the appointment is scheduled, same will be reflected on UPPC Login.

*Applicant will have to reach the center on scheduled date & time for verification of documents with original copies.*

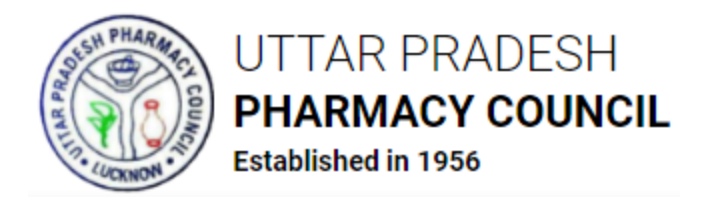

 After document verification, action taken by UPPC Authority i.e., Approval/Rejection of Application or any query raised by UPPC will be notified to applicant through SMS, Email and applicant's dashboard.

Applicant can track the status of application through their **Dashboard** and **View Application Status** sections under **Request for Pharmacist Registration**.

Applicant will receive SMS & Email alerts on all necessary steps.

On final approval, UPPC will issue a **Pharmacist Registration Certificate** which can be downloaded by the applicant through his/her dashboard.

#### **Change Password**

- To change password, click on User Icon appearing on the top right corner and then on **Change Password** menu.
- Thereafter, fill Current Password, New Password and Retype New Password in respective fields and click on **Change Password** button. Password will be changed subsequently and panel will be logged out. Login with the new password.